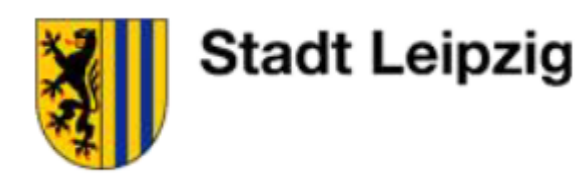

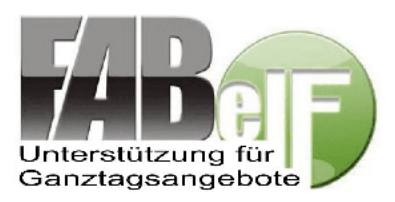

# Erste Schritte für Neueinsteiger ins GTA-Programm FABelF

FABelF ist ein internetgestütztes Programm zur Unterstützung der Durchführung von Ganztagsangeboten (GTA) an sächsischen Schulen, welches vom Betreiber froeh.net für Schulen, Schulträger und Schulfördervereine entwickelt wurde und seit 2011 in der Stadt Leipzig angewandt wird. Als allgemeinbildende Schule der Stadt Leipzig sind Sie verpflichtet, das Programm FABelF anzuwenden, wenn sie über den Schulträger den Antrag auf eine GTA-Zuweisung gestellt haben. In diesem Dokument soll Ihnen der Einstieg ins Programm und die Arbeit mit GTA in fünf ersten Schritten dargestellt werden.

## **1. Schritt: Registrierung**

Bevor Sie die Arbeit in FABelF beginnen, müssen Sie im 1. Schritt ein Schulkonto eröffnen. Dazu benötigen Sie eine gültige E-Mail Adresse. Sie finden das Programm FABelF für die Stadt Leipzig unter der Internetadresse:<https://media2.schulen-leipzig.de/fabelf/> Sie können sich dort unter dem Button "Registrierung" Ihre Schulkonto selbst anlegen, oder Sie wenden sich an das FABelF-Team von froeh.net unter: [info@fabelf.de](mailto:info@fabelf.de) bzw. 0157 8775 2079.

# **2. Schritt: Rahmendaten definieren**

Nach der erfolgreichen Registrierung können Sie sich mit der von Ihnen gewählten E-Mailadresse und Passwort bei FABelF anmelden. Nach der Anmeldung gelangen Sie zum Startbildschirm. Auch wenn Sie das Programm bisher nicht benutzt haben, werden dort mehrere Schuljahre angezeigt, alle mit dem Vermerk "Neu". Bitte wählen Sie das Schuljahr 2021/22 aus. Nun öffnet sich ein Menü, in welchem Sie die schulrelevanten Daten einpflegen.

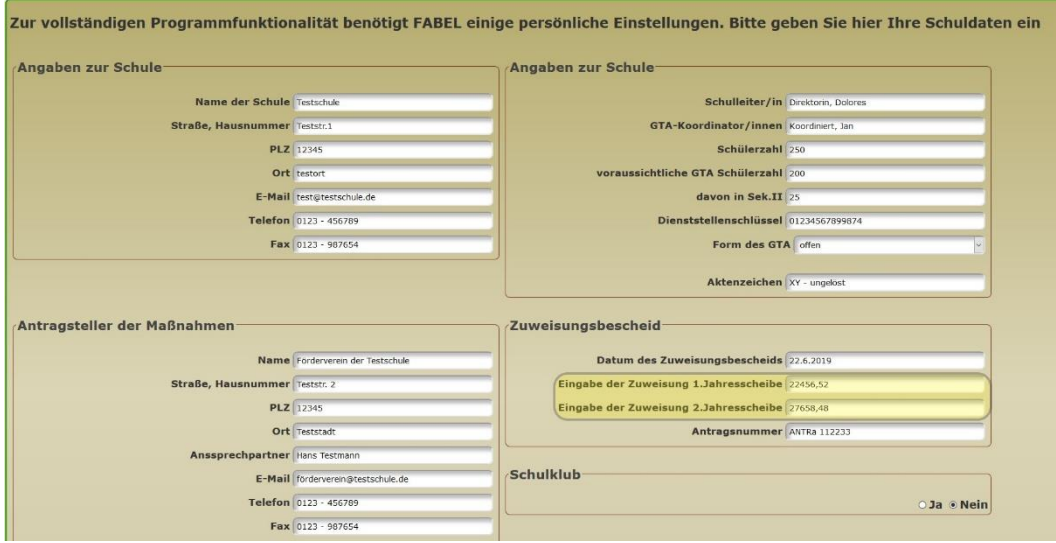

Die hier geleisteten Eingaben zur Schule definieren die Arbeitsgrundlage für die Verwaltung der Ganztagsangebote. Einige Felder sind mit einem \* gekennzeichnet. Diese Felder sind bitte unbedingt auszufüllen. Besonders wichtig für die Abrechnungsfunktion des Programms ist die Summe des Zuweisungsbescheides für die GTA-Mittel, die im nächsten Schuljahr zur Verfügung stehen. Dieser Betrag wird von der Stadt Leipzig nach Eingang des Zuweisungsbescheids für Sie eingetragen. Auch ohne eingetragene Zuweisungssumme ist die Planung von Ganztagsangeboten jederzeit möglich, da FABelF als Planungs- und Abrechnungsprogramm gleichzeitig funktioniert.

#### **3. Schritt: Ganztagsangebote anlegen**

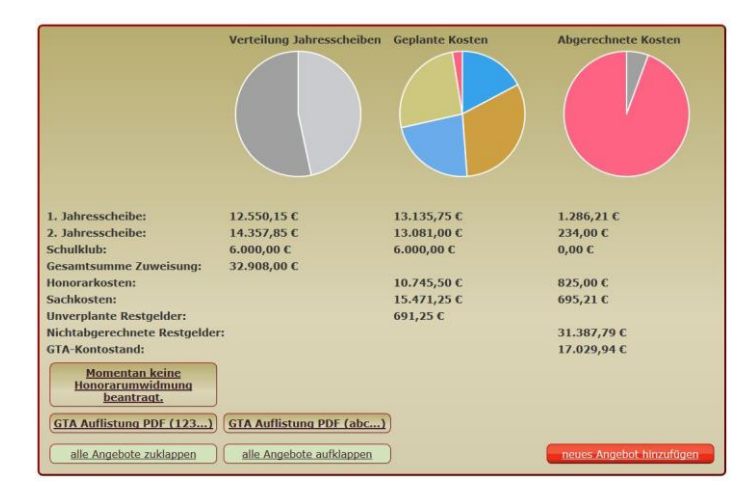

Die Planung der GTA für das jeweilige Schuljahr verläuft in FABelF über eine einfache Oberfläche: dem Kurs- und Kostenmanagement. Hier können alle Angebote geplant, verwaltet und abgerechnet werden. Am oberen Bildrand finden Sie als erstes eine grafische und tabellarische Zusammenfassung (Bilanz) aller Finanzen (Honorarkosten, Sachkosten, Schulklub) im Schuljahr.

Im unteren rechten Bildrand erscheint ein roter Button: "*neues Angebot hinzufügen*" Dieser Button ist zu betätigen, um Ganztagsangebote im Programm anzulegen.

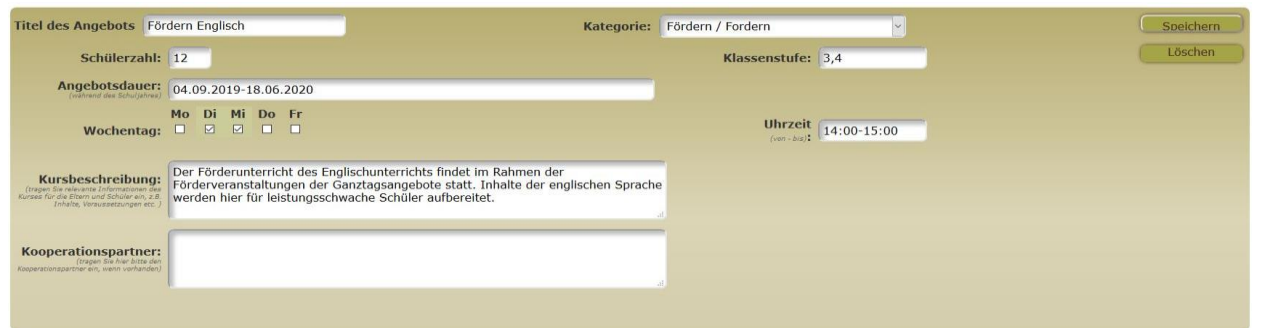

Mit einem Klick auf den Button "*neues Angebot hinzufügen*", erscheint eine Eingabemaske, in der detaillierte Rahmendaten zum Inhalt des Angebots definiert werden können. Haben Sie alle gewünschten Eingaben gemacht, drücken Sie rechts oben auf "Speichern"! Nun erscheint der Kurs mit allen Inhaltsangaben.

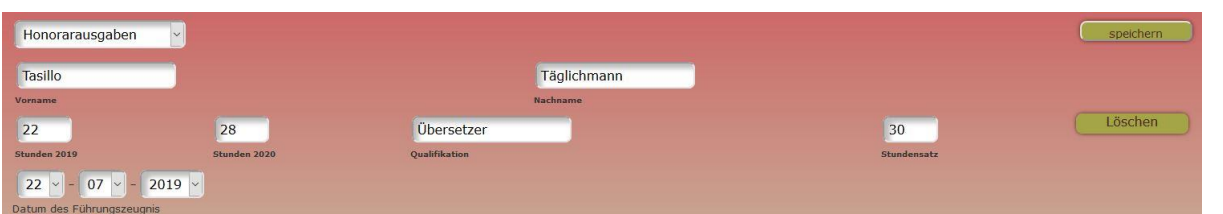

Im nächsten Schritt können Sie entscheiden, ob Sie Honorarkosten und/oder Sachkosten für das entsprechende Angebot planen wollen. Drücken Sie dafür auf den Button *"Kostenart hinzufügen*" und wählen Sie im sich öffnenden Menü, die

gewünschte Kostenart ("Sachausgaben"; "Honorarausgaben Standard"; "Honorarausgaben Kooperationspartner" oder "Honorarausgaben Lehrer") und bestätigen Sie die Auswahl. Je nach ausgewählter Kostenart erscheinen die entsprechenden Eingabemasken. Bei Honorarausgaben müssen der Name, die Anzahl der Stunden pro Jahreshälfte und der Stundensatz, sowie das Datum des Führungszeugnisses eingetragen werden. Bei der Honorarausgabe für Kooperationspartner muss neben dem Namen des Kooperationspartners, noch zusätzlich der Name der durchführenden Honorarkraft (ggf. auch mehrere) eingetragen werden. Nach dem Eintragen der Honorarverträge können Sie sich den Vertrag ausdrucken. Gehen Sie dafür auf den Button "*Dokumente*" und dann auf "*Honorarvertrag*" (weitere Informationen zu Honorarverträgen finden Sie in Schritt 5). Mit diesem Prozedere können sie alle GTA für das nächste Schuljahr planen, mit Kostenansätzen hinterlegen, Sachkosten einplanen und die entsprechenden Honorarverträge vorbereiten.

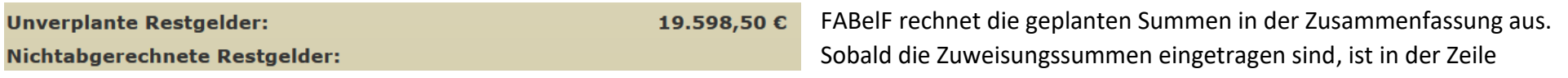

"*unverplante Restgelder*" abzulesen, ob noch Mittel für weitere Kosten möglich sind und verplant werden können.

## **4. Schritt: Rechnungen eingeben**

Mit dem Beginn des neuen Schuljahres müssen alle Honorarverträge bei der Stadt Leipzig (bevor das jeweilige Angebot startet) unterschrieben abgegeben werden. Danach sind Änderungen bei den Honorarverträgen nur noch mit Rücksprache über das Amt für Schule der Stadt Leipzig möglich. Im Laufe des Schuljahres werden dann die ersten Rechnungen anfallen.

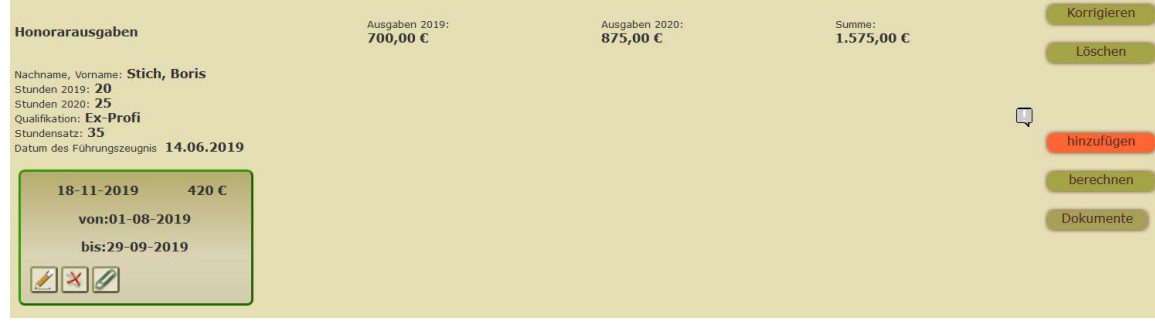

Die Rechnungen müssen in FABelF eingegeben werden. Wählen Sie den entsprechenden Kostenansatz aus und betätigen Sie dort den Button "*hinzufügen*". Daraufhin öffnet sich eine Eingabemaske, in welchem Sie je nach ausgewählter Kostenart das Rechnungsdatum, den Artikelgegenstand (bei Sachkosten) oder den Abrechnungszeitraum (bei Honorarkosten) eintragen.

FABelF speichert nun die Rechnung ab und subtrahiert automatisch den Rechnungsbetrag von der Planungssumme der GTA. Die Rechnung erscheint als Bon im Kostenansatz. Die Farbe des Rahmens des Rechnungsbons kann in drei unterschiedlichen Farben erscheinen und verdeutlicht den Bearbeitungszustand der Rechnung bei der Stadt Leipzig (rot = unbearbeitet, gelb = Rechnung befindet sich in Bearbeitung, grün = Rechnung wurde von der Stadt Leipzig überwiesen).

### **5. Schritt: Unterstützungsfunktionen**

FABelF hilft Ihnen nicht nur bei der finanziellen Verwaltung und Abrechnung von GTA, sondern hält außerdem zahlreiche weitere Funktionen bereit, die Ihnen die tägliche Arbeit erleichtern. Die Auswahl an Dokumenten und Funktionen finden Sie auf dem Startbildschirm im jeweiligen Bereich des Schuljahres. Bedenken Sie: umso ausführlicher Sie die Eingaben bei den Inhalten der GTAs im Kurs- und Kostenmanagement durchgeführt haben, umso hilfreicher sind alle Unterstützungsfunktionen.

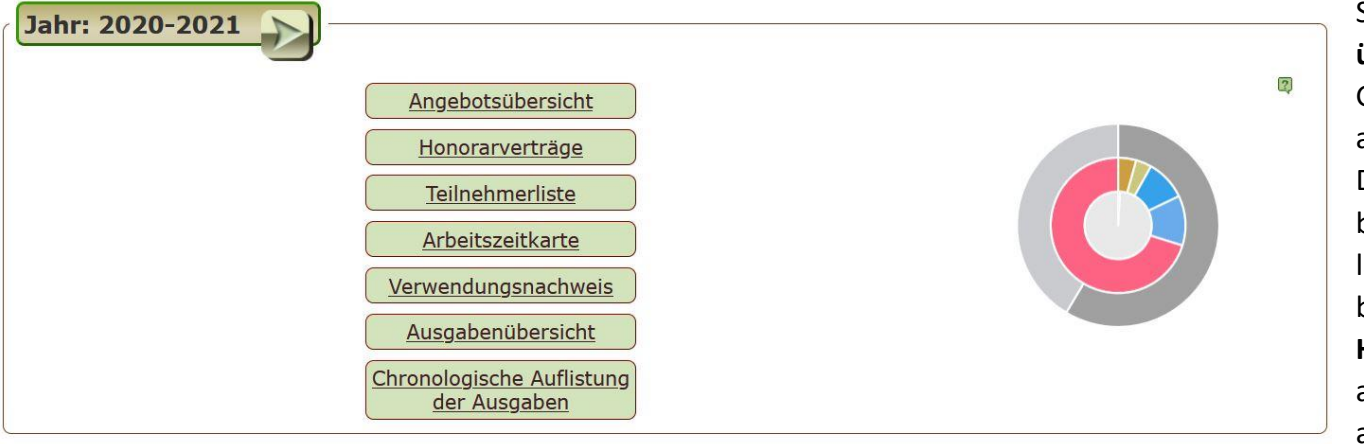

Sie finden dort die **Angebotsübersicht**, die Ihnen alle geplanten GTA-Kurse in tabellarischer Form anzeigt. Sie können dieses Word-Dokument selbst editieren und beispielsweise als Anmeldeformular für GTA verwenden. Darunter befindet sich die Funktion **Honorarverträge.** Wenn Sie diese anklicken, wird Ihnen ein Menü angezeigt, dass alle Kurse mit den

entsprechend hinterlegten Honorarverträgen auflistet. Für alle von Ihnen eingegebenen Honorarnehmer entwirft Ihnen FABelF automatisch ein Honorarvertragsmuster, welches innerhalb der Stadt Leipzig Anwendung findet. Da FABelF keine weiterführenden personenbezogenen Daten speichert (wie Kontodaten oder Anschriften der Honorarnehmer etc.), müssen diese von Ihnen ergänzt werden, weshalb es sich empfiehlt vor dem Ausdrucken der Honorarverträge eine Sicherheitskopie auf dem von Ihnen verwendeten Computer vorzunehmen (wir empfehlen Ihnen einen Ordner "GTA" auf Ihrem PC einzurichten). Weitere nutzbare Funktionen sind **Teilnehmerlisten und Arbeitszeitkarte.** Mit der Teilnehmerliste lässt sich die Anwesenheit der Schüler protokolieren. Die Arbeitszeitkarte bietet die Möglichkeit, die Arbeit Ihrer Honorarnehmer festzuhalten. Bei beiden Funktionen ist eine Textdatei hinterlegt, die Sie herunterladen und auf Ihrem PC bearbeiten, ausdrucken und speichern können. Über die Funktion **Ausgabenübersicht** (PDF-Dokument) stellt Ihnen FABelF zwei detaillierte Auflistung Ihrer Kosten zusammen. Mit der Liste "Geplante Ausgabenübersicht" können Sie z. B. der Schulkonferenz einen Finanzplan des gesamten GTA-Schuljahres zur Abstimmung vorlegen. Die Liste enthält folgende Variablen: Angebotsname und -dauer, Wochentag und Uhrzeit, Klassenstufe und Kooperationspartner sowie den jeweiligen Einsatz von Sach- und Honorarmitteln. Die Liste "**Ausgabenliste mit aktuellem Stand**" ergänzt diese Angaben mit den Angaben, wieviel Geld im Moment für die jeweiligen GTAs verausgabt wurden. Diese Angaben eignen sich sehr gut zum Resümee des Schuljahres. Der **Verwendungsnachweis** muss nach Aufforderung des Amtes für Schule von Ihnen ausgedruckt und unterschrieben werden und dient zur Abrechnung des GTA-Schuljahres und als Nachweis gegenüber der Sächsischen Aufbaubank. Die **chronologischen Listen** nach Rechnungs- bzw. Buchungsdatum werden zusätzlich vom Amt für Schule als Nachweis für die Sächsischen Aufbaubank verwendet.

# **Kontaktinformationen:**

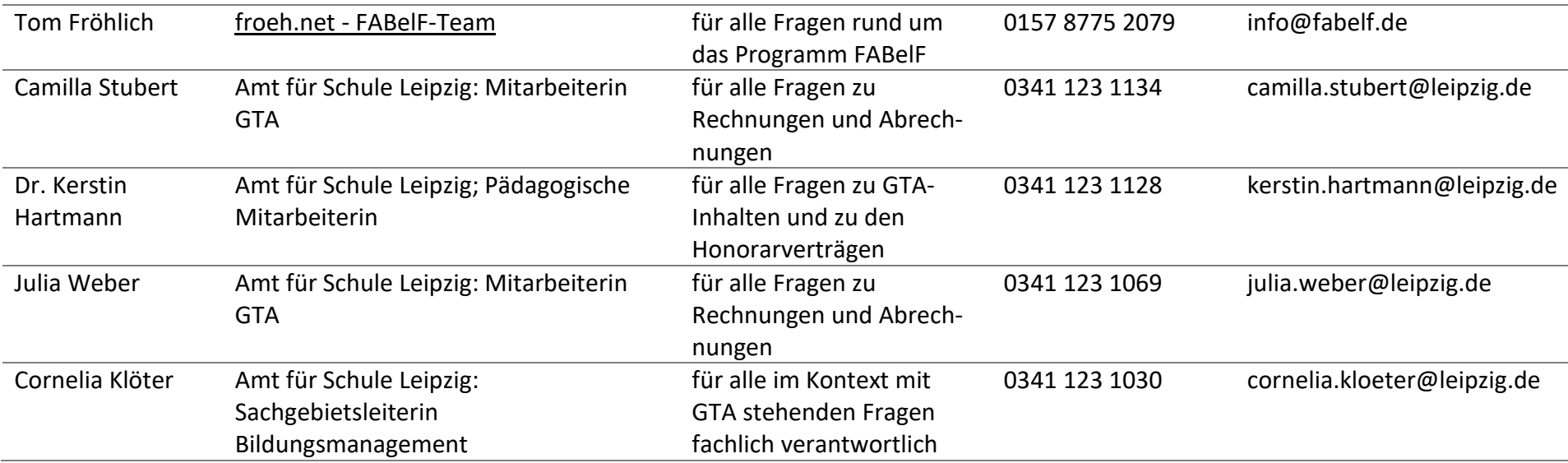

Platz für Ihre Notizen: